# **GUIDA INSERIMENTO COMUNICAZIONE DS per gli studenti non ammessi**

Al termine delle operazioni di scrutinio il Coordinatore dovrà comunicare agli studenti non ammessi l'esito degli scrutini seguendo la procedura descritta di seguito.

Accedere al RE con le proprie credenziali.

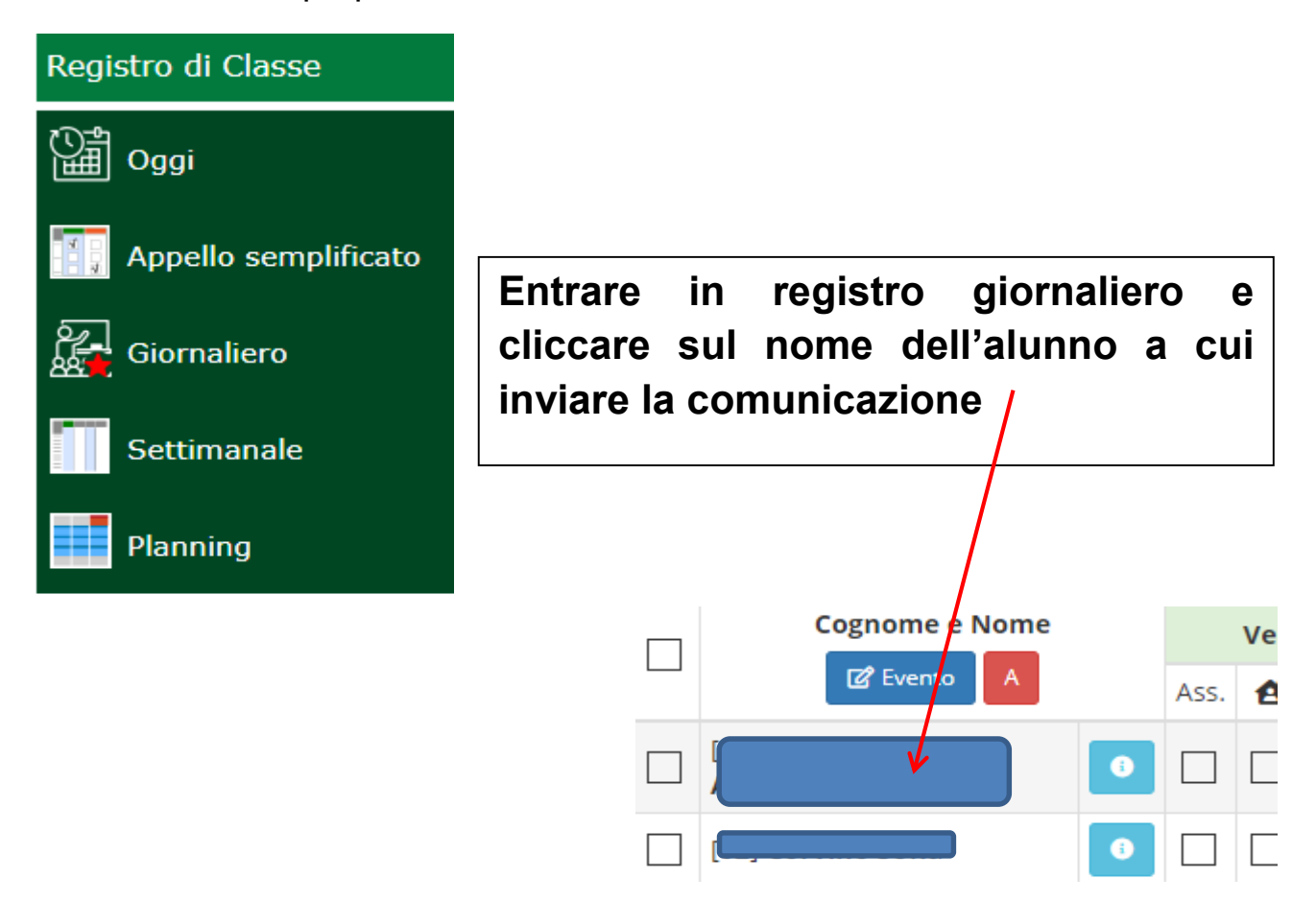

#### **Si apre la schermata individuale relativa all'alunno**

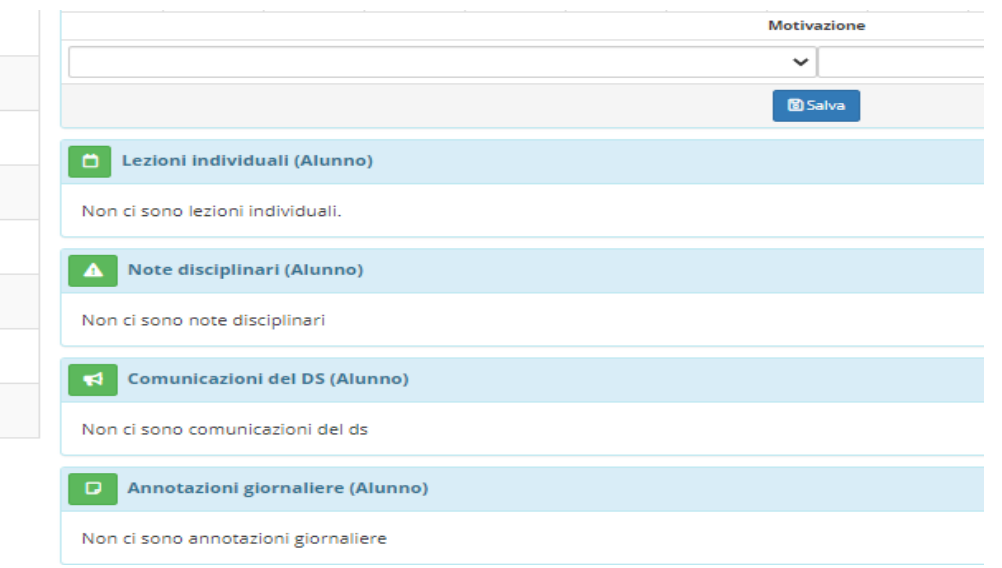

### **Cliccando sull'icona relativa a Annotazioni giornaliere (Alunno) si apre la relativa schermata**

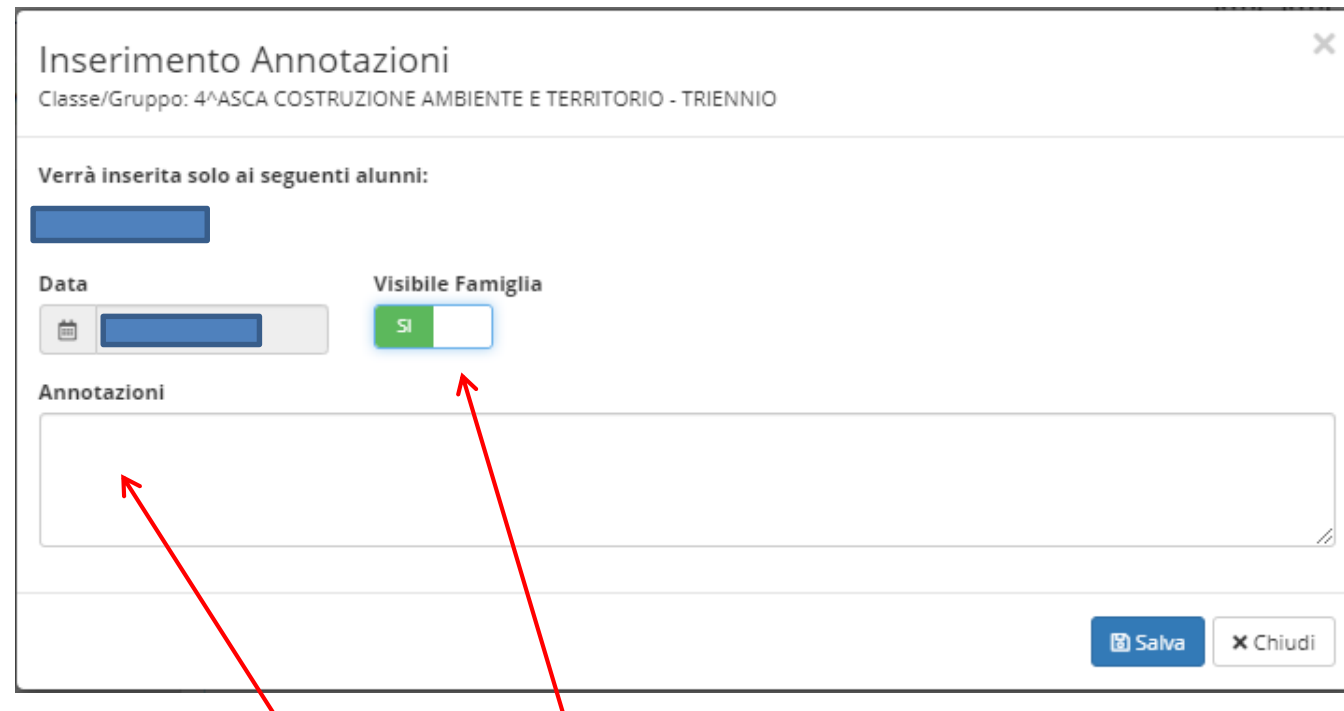

# **Spuntare Visibile alla Famiglia.**

Nel campo **Annotazioni** scrivere la frase relativa alla delibera del Consiglio di classe:

Per le classi dalla prima alla quarta

**Si comunica che il Consiglio di classe ha deliberato la non ammissione alla classe successiva dello studente \_\_\_\_\_\_\_\_.**

Per le classi quinte

**Si comunica che il Consiglio di classe ha deliberato la non ammissione agli Esami di Stato dello studente \_\_\_\_\_\_\_\_\_\_.**

# **GUIDA PER LA CONDIVISIONE DI MATERIALE CON GLI ALUNNI**

## **PER GLI STUDENTI CON AIUTO/VOTO DI CONSIGLIO**

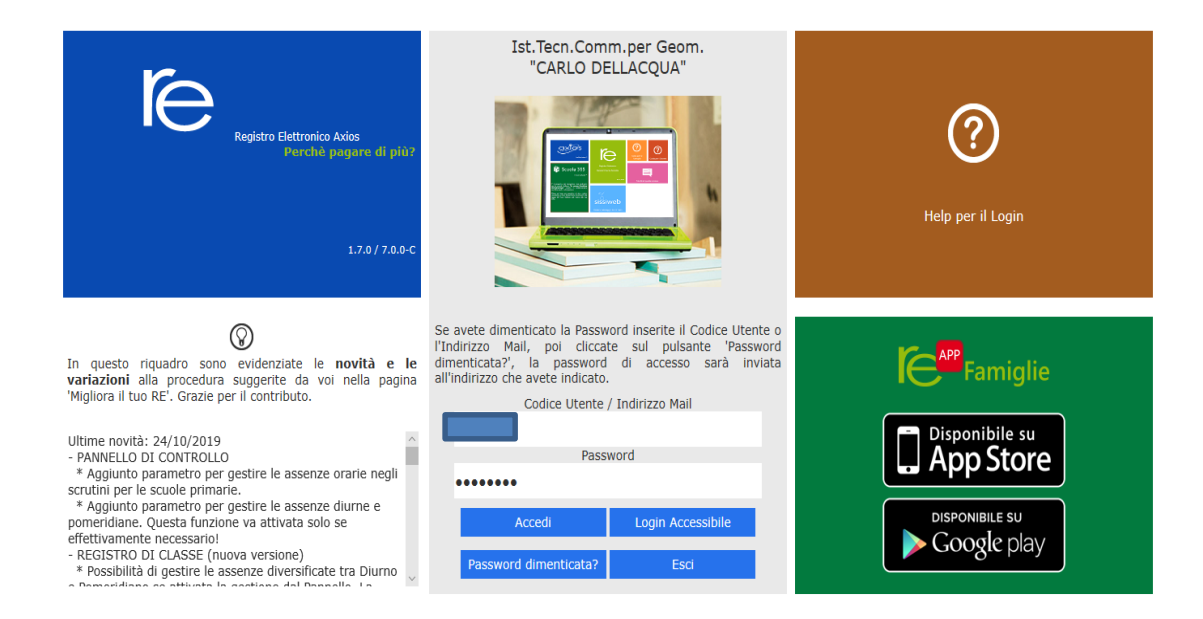

## **Accedere al Registro Elettronico con le proprie credenziali.**

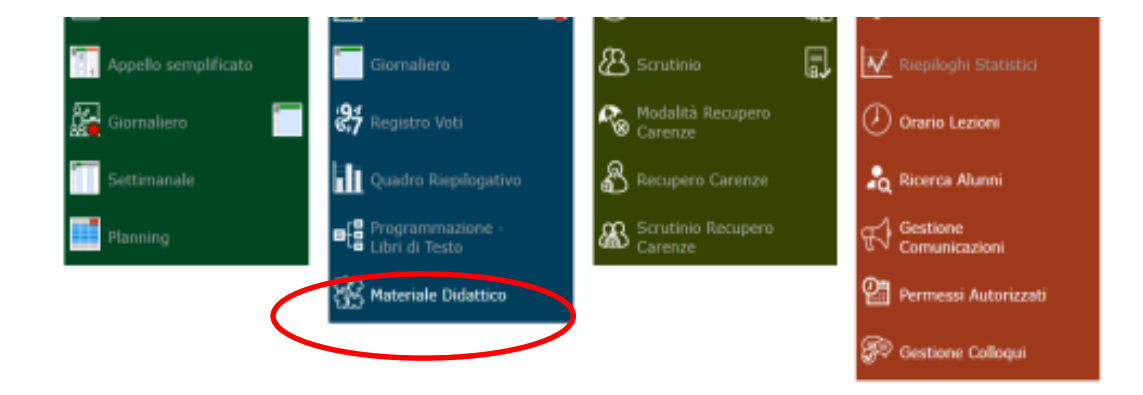

# 3 **Selezionare Materiale didattico.**

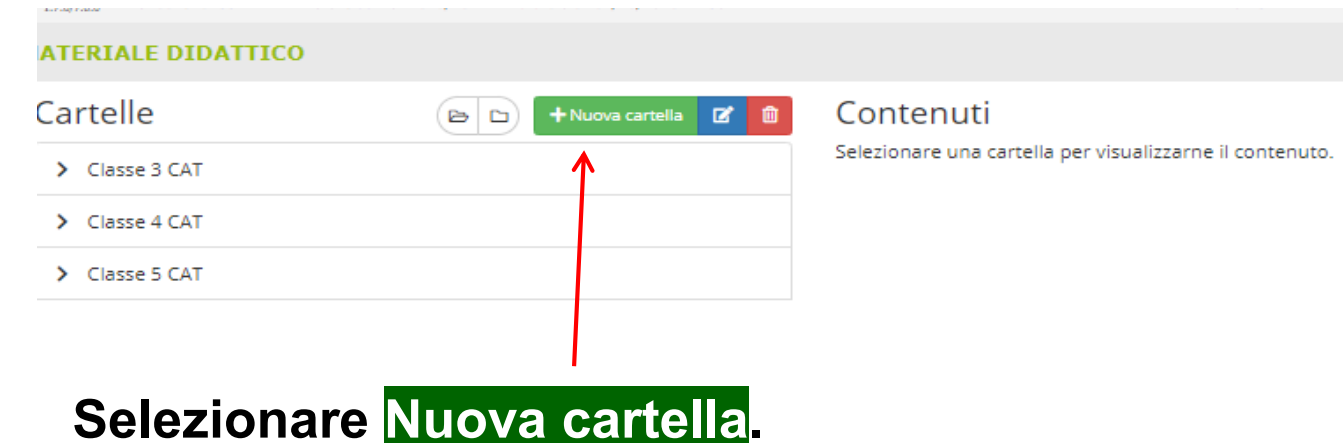

#### $\times$ Inserimento Nuova Cartella 들 Dati Cartella - <<</a> Condivisione Nome Cartella Sottocartella di: (Indica in quale cartella sarà inserita) [ Cartella Principale ] **Note**  $\boxed{I}$   $\boxed{U}$  $\mathbf{R}^1$  |  $\mathbf{X}_1$  |  $\mathbf{S}$  |  $\mathbf{B}$  | Open Sans  $\mathbf{v}$  | 14 $\mathbf{v}$  |  $\mathbf{A}$  |  $\mathbf{v}$  |  $\mathbf{H}$  |  $\mathbf{H}$  |  $\mathbf{H}$  |  $\mathbf{H}$  |  $\mathbf{H}$  |  $\mathbf{H}$  |  $\mathbf{H}$  |  $\mathbf{H}$  |  $\mathbf{H}$  |  $\mathbf{H}$  |  $\mathbf{H}$  $\overline{\phantom{a}}$  $\mathbf{B}$ **Nome Cartella: Aiuti 2022\_classe Sottocartella: rimane cartella principale.**

#### **Si possono inserire eventuali annotazioni (note).**

Dopo averla generata, questa cartella rimane attiva **(evidenziata con colore azzurro).** 

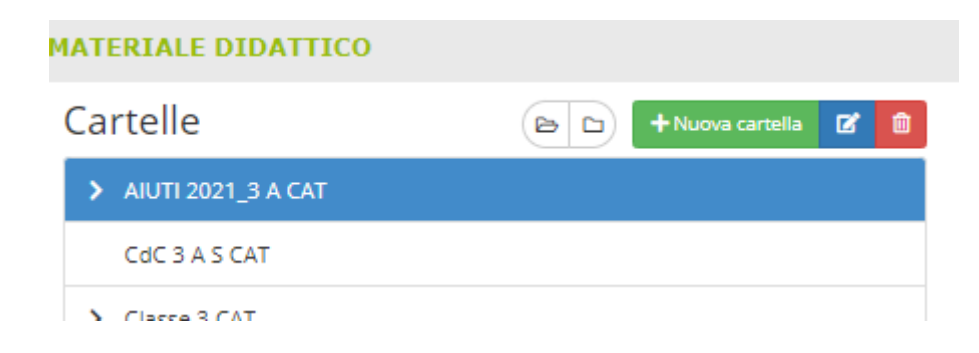

Si generano allora le cartelle **(una per ogni alunno)** che risulteranno sottocartelle di questa e conterranno ognuna la scheda di aiuto relativa al singolo alunno e condivisa con i docenti della classe e con l'alunno.

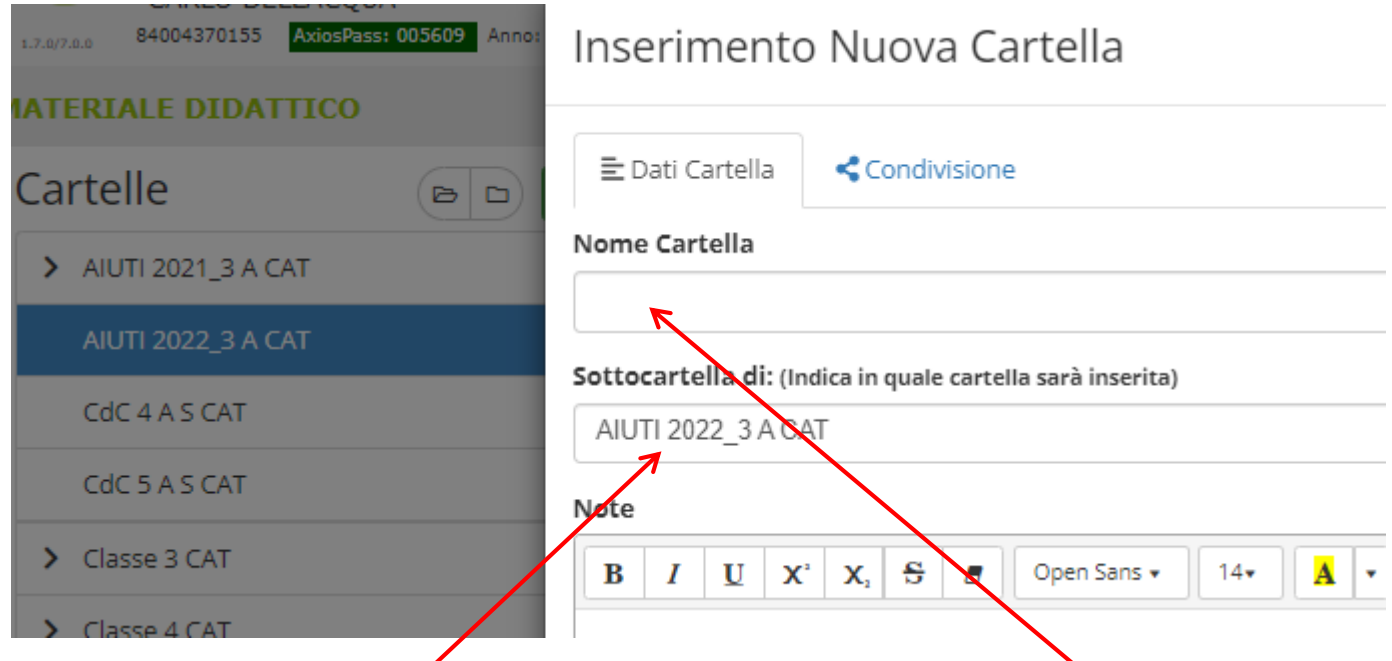

Le cartelle contenenti la scheda aiuti (una per ogni alunno), sottocartelle di AIUTI 2022\_classe, prenderanno il nome dell'alunno interessato**.**

Tale cartella sarà condivisa con lo studente interessato e con i docenti della classe.

![](_page_4_Picture_48.jpeg)

![](_page_4_Picture_49.jpeg)

Farina Stefano

#### Creata la cartella essa rimarrà attiva **(evidenziata in azzurro).**

La scheda aiuti verrà inserita cliccando su **Nuovo contenuto**

![](_page_5_Picture_4.jpeg)

Selezionando la voce Allegato si inserisce il file relativo alla scheda aiuti.

![](_page_5_Picture_50.jpeg)

## **ATTENZIONE: Queste operazioni devono essere effettuate dopo la pubblicazione dei risultati (18 giugno 2022).**